출석인정(취업사유) 처리 방법 안내

2022. 8. / 학사지원실

## 1. 웹천잠에서 신청 현황 확인

# 가. 접속 메뉴: **웹종합정보시스템→ 학사 → 출결 → 출석인정(취업사유)**<br>나. 목록 확인: 단과대학이 자동으로 선택되며 학과를 선택하여 신청학생 조회 가능

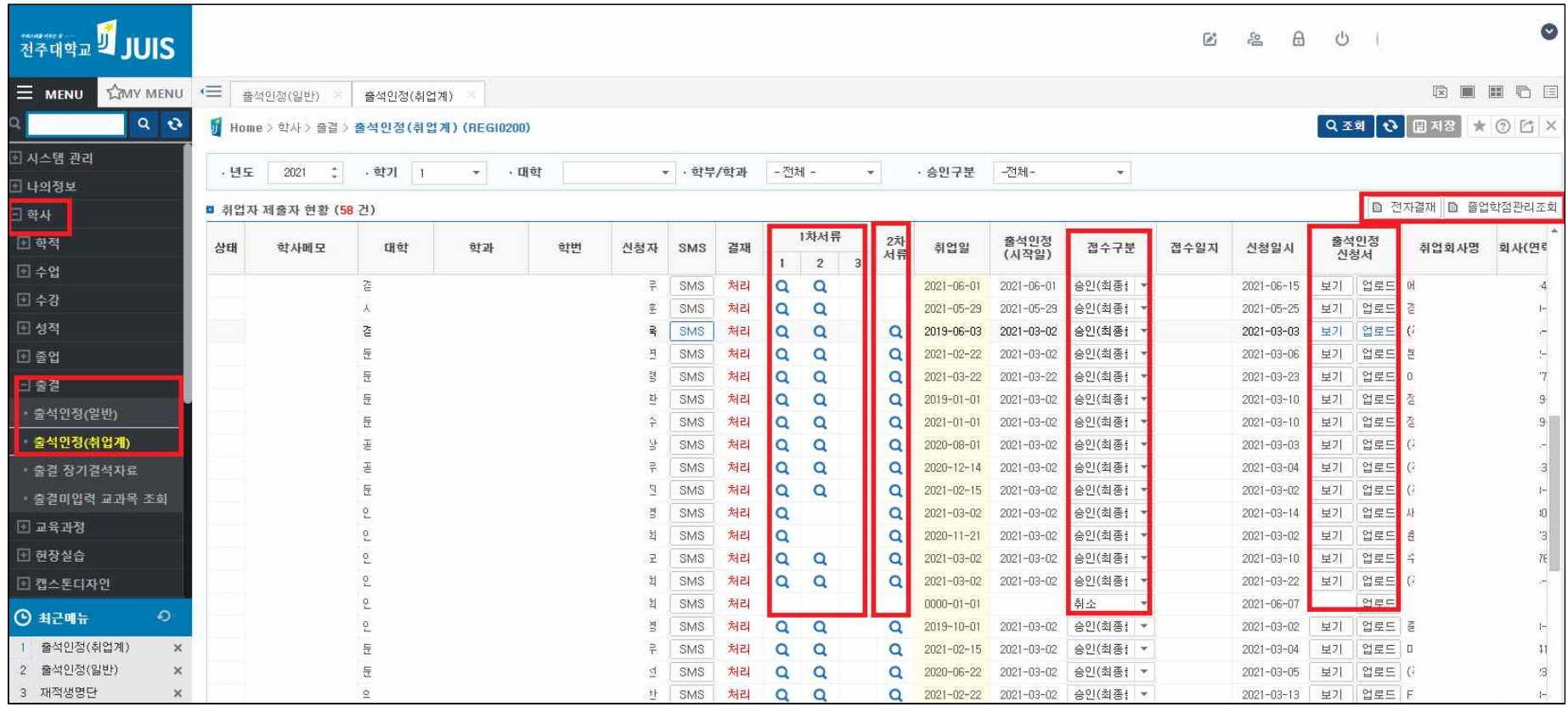

### 2. 신청자별 신청 내용 및 제출 서류 확인 사항

### 가. 졸업대상자인지 여부 확인

- 졸업학점 확인 버튼을 클릭하여 해당 학생이 신청대상이 맞는지 다시 한 번 점검

※ 신청대상: 신청 학기의 졸업예정자로서 수강신청 학점을 포함하여 졸업이수 기준을 충족한 학생(계절학기 이수예정 학점 포함)<br>**나. 취업 시작일 확인** 

- 재직(계약)증명서에 나오는 취업일 선택(출석인정은 취업 시작일부터 적용)<br>**다. 제출서류 확인** 

### 1) 1차 서류 확인 : 최초 취업 확인 위함, 취업일로부터 2주 이내에 제출해야함

 ① 출석인정 요청서 서명본: 신청 학생이 담당교수에게 출석인정요청서의 확인(서명) 및 성적처리지침을 받아 행정실에 제출하여야 함 ※ 교과목담당교수 서명이 없거나 시험결시자의 성적처리지침 기록이 되어 있지 않은 경우 승인할 수 없음

<mark>② 재직증명서(필수) 및 4대보험 가입증명서(</mark>없을 시 급여명세서로 대체 가능)<br>※ 창업한 학생의 경우 사업자등록증(신청인 본인 명의) 첨부(발급일시가 신청하는 시기와 맞아야 함

<mark>2) 2차 서류 확인 (취업 지속여부 확인 위함, 13주~14주차)</mark><br>-<br>가) 1차 때 4대보험 증명서를 제출했을 경우에는 재직증명서 또는 4대보험 가입증명서만 제출

나) 1차 때 4대보험 증명서를 미제출했을 경우에는 4대보험 가입증명서 또는 급여명세서 제출

3) 중도퇴직자 서류 확인 (중도 퇴직으로 인한 공결 종료 처리 위함, 사유 발생 즉시)<br>가) 퇴사일까지만 출석이 인정되며, 퇴사증명서를 발급받아 업로드 해야함.<br>**라. 취업종료일 및 취업종료사유 확인**: 신청 후 중도에 퇴직할 경우만 입력(해당 퇴직일까지 출석인정)

### 3. 신청서 1차 접수 및 공문 작성

- 
- <mark>가. 접수 기간: <u>(개강 전 취업자는) 개강 후 2주 이내</u>(개강 후 신규 취업자는 취업일 기준 2주 이내)</mark><br>**나. 신청서 업로드**: 학생 선택 후 상단의 "출석인정요청서"의 [업로드] 클릭하여 업로드(중도퇴직여부 확인사항)<br>**다. 중빙서류 업로드 확인: 학**생을 선택 후 서류확인 부분의 "서류1" "서류2" "서류3" 버튼이 활성화되면 해당 버튼을 클릭하여 서류확인
	- 1차 접수 시 필수 제출 서류: 재직증명서 및 4대보험가입 확인서(창업자인 경우 사업자등록증(증명발급일자 확인필))
		- ※ 4대보험 전부 가입 대상이 아닌 경우: 해당 증빙 및 소명사항을 신청서 또는 결재의견에 기재하여 접수 요망(가족 기업 등)

※ 4대보험 가입 처리가 지연되는 취업기관인 경우: 근로계약서(또는 급여명세서) 등으로 우선 접수 가능, 2차 접수 시 재확인

### 라. 접수구분을 '1차접수'로 선택 후 저장

### 마. 전자결재 버튼으로 공문 상신

- 공문 상신 시 학생이 제출한 출석인정요청서 및 취업계 제출서류를 전자결재 붙임 문서에 필히 포함

- <u>공문 결재선: 행정실장 → 학과장(협조) → 학장(결재) → **학사지원실 담당자(참조)**<br>※ 학과의 1차 접수 여부를 검토할 수 있도록 결재선에 학사지원실 담당자를 필히 [참조]로 추가 요망(미추가시 공결처리 안됨)<br>**바. 접수현황의 "결재"항목에 "처리" 표시 확인**</u>

- 전자결재 버튼 클릭시 결재상신으로 간주하여 '처리'로 표시됨. 혹 회수하였더라도 '결재처리'상태에서 재상신 가능함

### ■ 접수 구분 안내

1) 신 청: 학생이 최초 신청을 했을 경우

2) 1차 접수(최초신청) ※ 1차 접수기간에 학생이 신청서를 제출한 후, 단과대학 행정실(학과 조교)에서 서류 확인 후 1차 접수처리

3) 2차 접수(재직확인) ※ 2차 접수기간에 학생이 2차 서류 업로드 후, 단과대학 행정실(학과 조교) 증빙서류 확인 후 2차 접수처리

- 4) 승 인: 2차접수 후 서류에 문제가 없어 출석인정처리 대상자로 확정
- 5) 미승인: 2차접수 후 서류에 문제가 있어서 출석인정을 받지 못하는 경우

and the project ※ 이 경우 출석인정이 되었던 기간의 모든 출결내용은 결석으로 처리됨, 수업 출석일수가 미달될 경우 성적 미부여 6) 취 소: 취업사유 출석인정 신청 자체를 취소한 경우(미입사 및 조기 퇴직 등)

### 4. 신청서 2차 접수 및 공문 작성

가. 접수 기간: 학기 13주차 경(별도 안내)

# 나. 서류 제출 안내: 신청 학생에게 InStar에 '2차서류'로 기간 내 업로드 하도록 안내(취업지속여부 확인 목적)<br>다. 서류 확인: 학생 선택 후 서류확인 부분의 "2차서류" 버튼을 클릭하여 서류 확인

- 
- 1차 때 4대보험 증명서를 제출했을 경우: 재직증명서(또는 4대보험 가입증명서)만 제출
- 1차 때 4대보험 증명서를 미제출했을 경우: 4대보험 가입증명서(또는 출석인정 기간동안의 월별 급여명세서(전부)) 제출
- 2차 접수기간에 신규 취업한 경우: 재직증명서, 4대보험 가입증명서(또는 급여명세서)를 모두 제출받아 1차접수/2차접수 동시 처리

### 라. 전자결재 버튼으로 공문 상신

- 공문 상신 시 학생이 제출한 출석인정요청서 및 취업계 제출서류를 전자결재 붙임 문서에 필히 포함
- 
- <u>공문 결재선: 행정실장 → 학과장(협조) → 학장(결재) **→ 학사지원실 담당자(참조)**<br>※ 학과의 2차 접수를 최종 확인할 수 있도록 결재선에 학사지원실 담당자를 [참조]로 추가 요망(미추가시 공결처리 안됨)</u>

### 5. 학생 안내 시 유의사항

- 가. 취업사유 출석인정 신청자는 신청서 제출 즉시 교과목 담당교수에게 알려야 함
- 나. 1차 접수 후 매주 금요일 한주간의 출석이 일괄 처리되므로 출결관리 앱에서 해당 과목의 출결상황을 확인하여야 함
- 다. 2차(최종) 서류 제출은 13주에 제출하여 최종 출석인정 확인을 받아야 함
- 라. 2차접수 기간(13-14주차)에 서류를 제출하지 않은 학생의 경우 출석을 하지 않은 기간 모두를 결석으로 처리함
- 마. 중도퇴직자의 경우 퇴직시점까지만 출석이 인정되며, 퇴직 후 바로 학업에 복귀 하여야 함
- 바. 취업사유 출석의 인정은 출석과 관련된 사항이며, 성적평가는 해당 교과목 담당교수의 평가기준에 따라야 함
- 사. 출석인정사항 입력정보(취업일, 회사변경 등..) 수정 요청시 웹종합정보시스템에서 수정할 수 있음
- 아. 원격강좌 및 야간수업은 출석인정(취업사유) 대상 과목이 아니므로 학생이 지속적으로 수강하여야 함(공결처리되지 않음)

## 6. 학과 유의사항

- 학과에서는 학생에게 2차 서류 제출 등의 연락이 가능하도록 연락처를 확보하시기 바라며, 연락 불가로 피해가 발생하지 않도록 유의 요망

끝.